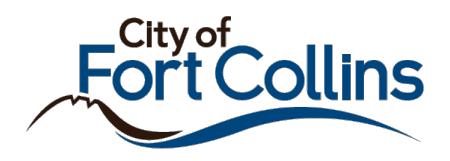

## Searching in the City of Fort Collins Citizen Portal

There are two types of search available in the Citizen Portal:

- **Simple Search**
	- $\circ$  Simple Search is available via a search bar in the upper right corner of the website.
	- o Provide a Permit/Project number, Site Address or details like Subdivision, Contractor Information, Applicants and Contacts or Parcel Number to begin your search.
		- **If searching by any keywords except the specific permit or project number, the Citizen** Portal will return all available records related to your input.

## • **Advanced Search**

- $\circ$  Advanced Search allows site visitors to search by multiple parameters to narrow down to specific permits or projects.
- o This search is broken out into service area: Building, Planning/Development Review, and Engineering.

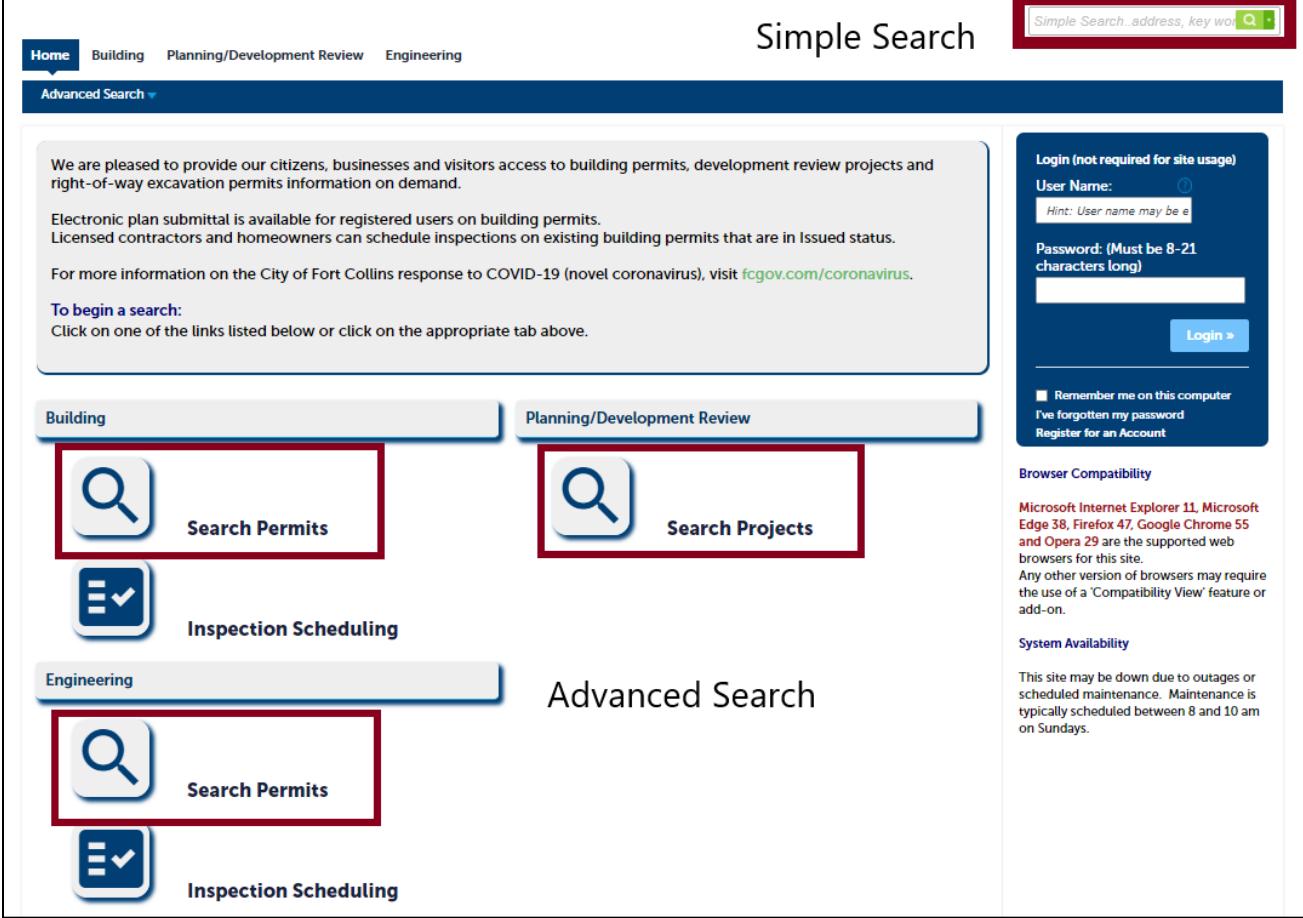

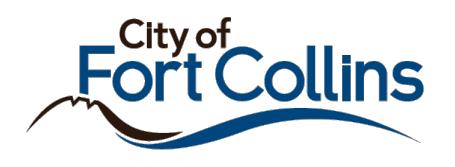

## Using Simple Search

- 1. Enter any of the following information in the Simple Search bar:
	- a. Permit/Project number
	- b. Site Address
	- c. Parcel Number
	- d. Subdivision
	- e. Contractor Information
	- f. Applicants or Contacts listed on the permit or project
- 2. Hit the Enter button on the keyboard or click the magnifying glass next to the search bar.

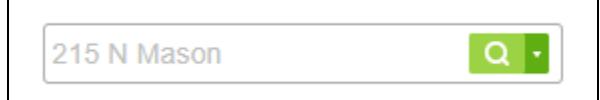

- 3. The Citizen Portal will return all available records that include that information.
	- a. The results will be broken down by category:

Your search for '215 N Mason' returned the following results. Explore by Category: Records(26) Property Information(1)

b. Within the Records category, additional filtering is available to show only certain service area's records

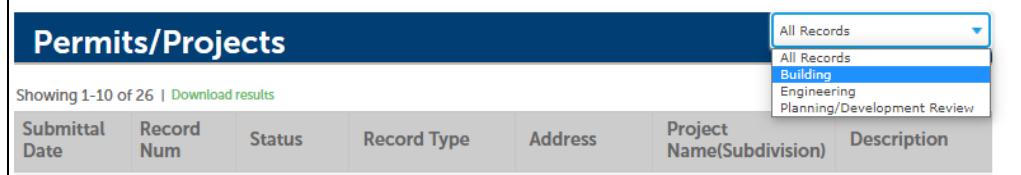

c. Click the Record Num field to navigate to that record.

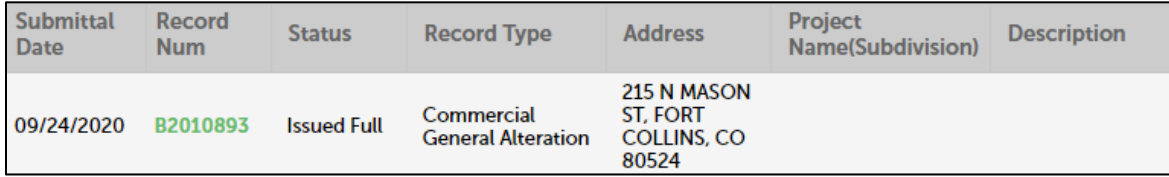

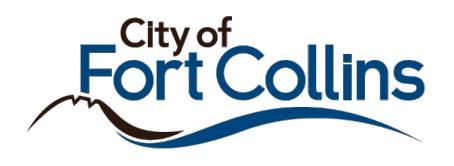

## Using Advanced Search

1. Advanced Search can be accessed via the icons on the Citizen Portal home page or by clicking the individual headers.

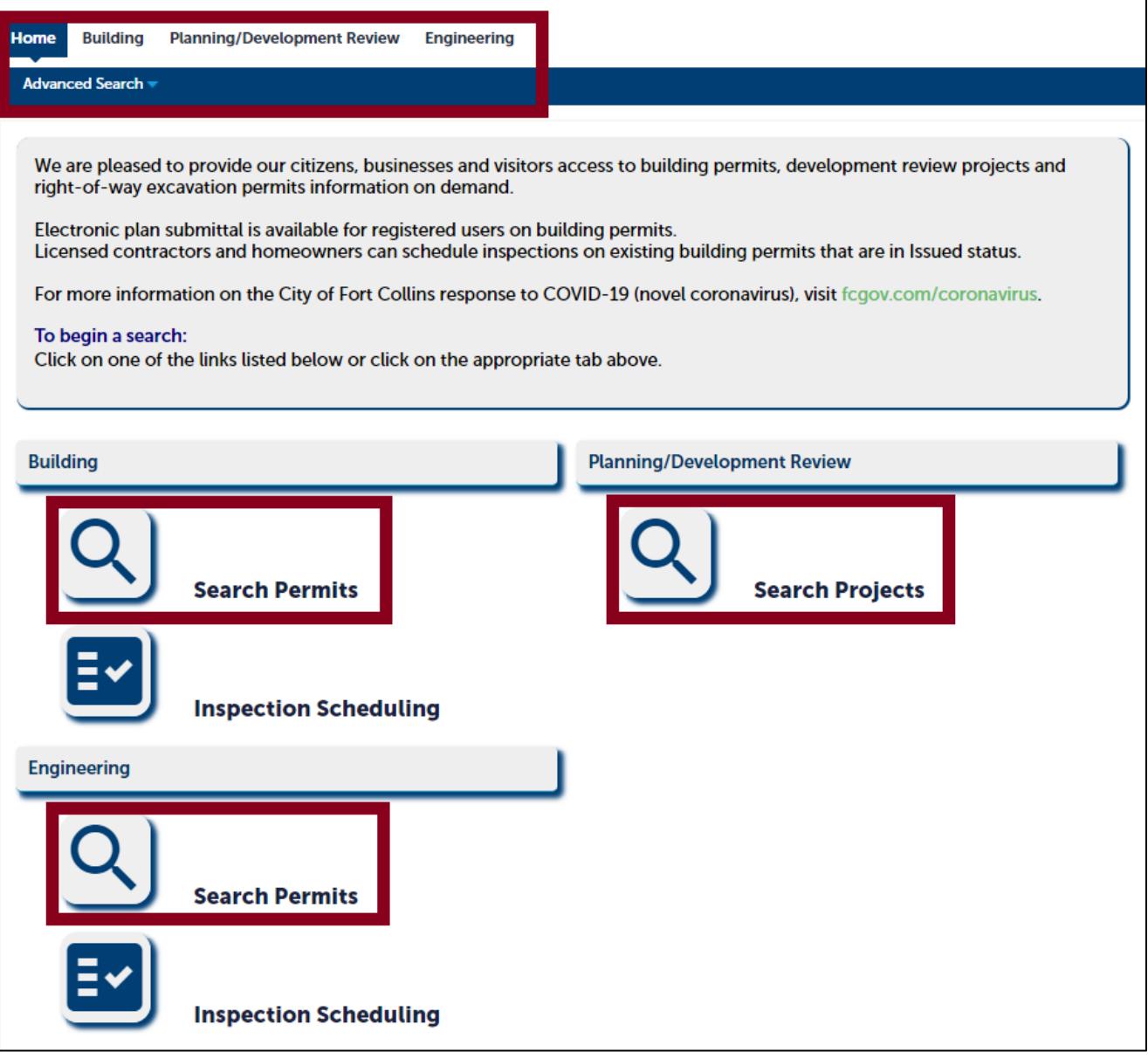

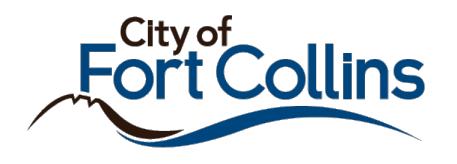

2. Once clicked, several search fields are available.

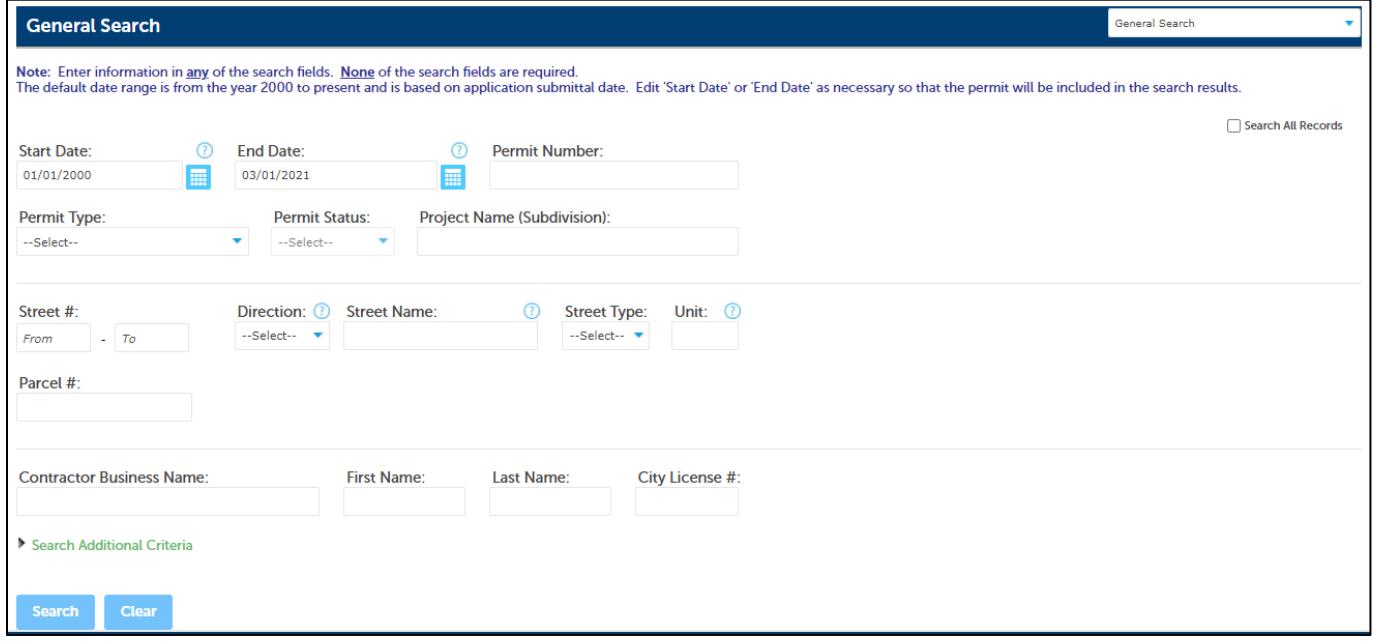

- 3. Fill in *any* of the fields above with information related to the permits or projects and click **Search**. a. None of the fields are required. Enter as much or little information as desired.
	- b. In the example below, the search will return any Building Permits submitted at the address of 215 North Mason Street in Fort Collins.

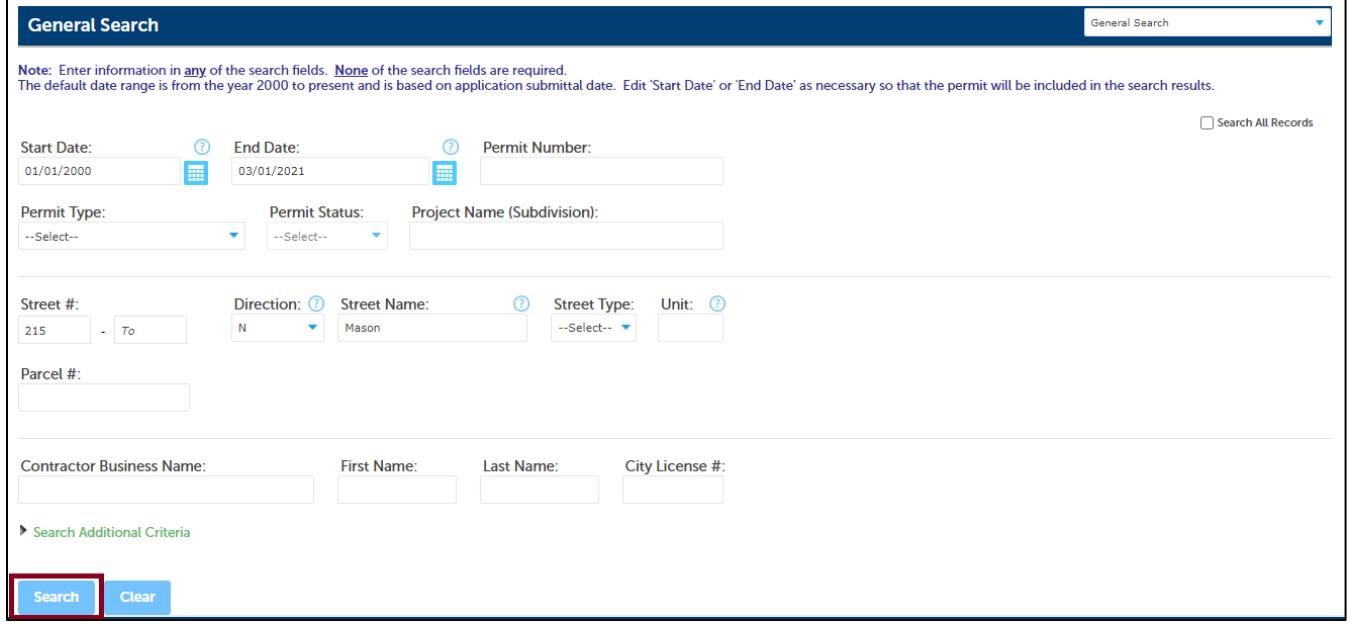

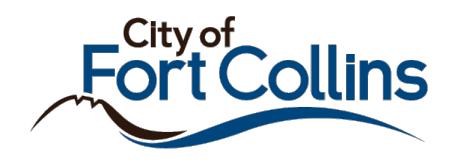

4. Click any of the green permit or project numbers to view that record.

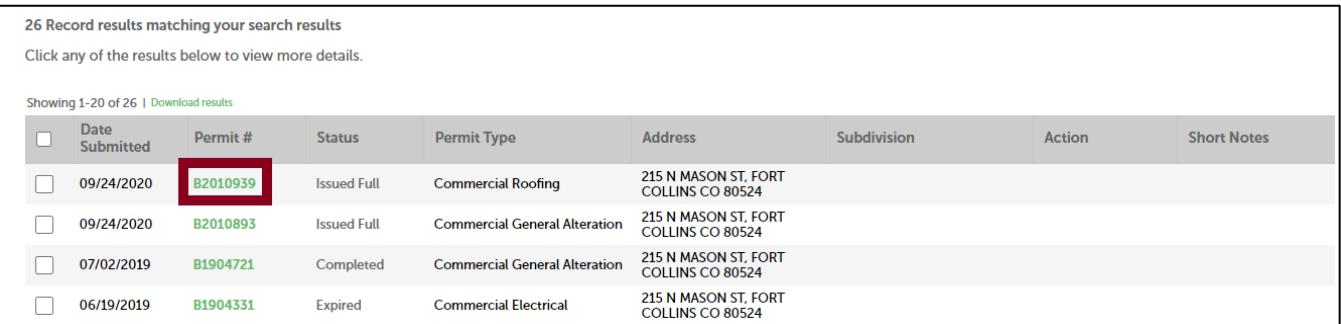

5. Use the page navigation buttons to view more results if over 25 records are returned.

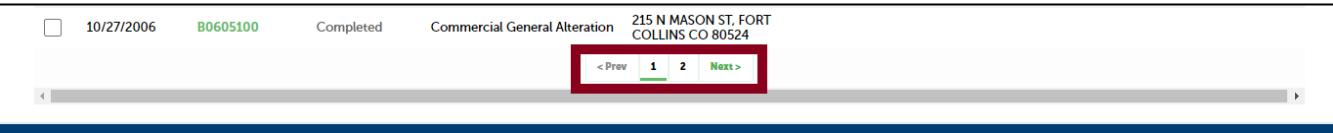